سنة أولى ليسانس)2023/2022( مقياس: الإعلام الآلي -1

# **الوحدة :9 واجهة نظام التشغيل(2)**

- األيقونات
- شريط املهام

عملت شركة Microsoft على توفير أنظمة تشغيل سهلة االستخدام والتي يمكن أن توفر للمستخدم الراحة في التعامل فأول واجهة تصادف المستخدم عند تشغيل الحاسوب تسمى بسطح المكتب، وهي "<u>استعارة بلاغية</u>" للمكتب، تسمح لنا بالتحكم في معظم إعدادات الجهاز عن طريق واجهة رسومية تحاكي مكتب العمل، هذه المكونات تخص كافة الإصدارات بتغيرات شكلية تزامنت مع تطور العتاد والبرامج<sup>1</sup> . فبعد التعرف على كيفية تشغيل الحاسوب وإيقاف التشغيل بمختلف إصدارات لWindows ، في هذه الوحدة (8) و )9( سنركز على هذه الواجهة والتي تتكون من صورة في الخلفية تشكل (1) واجهة نطام التشغيل وصور صغيرة تسمى (2) أيقونات وكذلك نلاحظ شربط في الأسفل وهو (3) شريط المهام.

# **1 األيقونات**

األيقونات هي صور مصغرة تسمح بالولوج الى مختلف مكونات نظام التشغيل، توحي الصورة عادة بوظيفتها أو نوعها. للوصول الي محتواها يجب اما (1.النقر عليها مرتين أو 2. تحديدها بالنقر بالزر الأيسر للفأرة ثم عن طريق لوحة المفاتيح الضغط على الزر مو افقEntrer **أو** .3النقر بالزراأليمن فتظهر قائمةنختارمنها الخياراألول عادة**فتح Ouvrir** )

إن الأيقونات التي يحتويها سطح المكتب يمكن أن يتم تعديلها في أي وقت من الأوقات، فيمكن أن يتم حذف أو تحربك أو إضافة أي نوع من أنواع العناصر المطلوبة، وهذا بحسب ما يمكن أن يتناسب مع المستخدم وما يمكن أن يراه ضروربا. لسحب الأيقونة يتم النقر متواصلا عليها بالزر الأيسر وافلات الزر عند الوصول للمكان المناسب. يمكن تقسيم الأيقونات الى ثلاثة أنواع 1.أيقونات النظام 2. الاختصارات 3. الملفات أو المجلدات (والتي سيتم تناولها بالتفصيل في الوحدة 12 و13)

## **1 أيقوناتنظام Windows**

هي أيقونات التطبيقات التي تأتي مع نظام التشغيل وهي أيقونات رئيسية لسطح المكتب، ومن خلالها يتمكن المستخدم بالتحكم بأغلب خصائص جهاز الحاسوب.

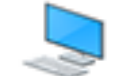

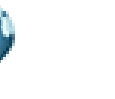

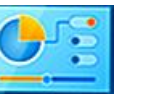

جهاز الحاسوب سلةاملهمالت الشبكة réseau لوحةالتحكم

[https://mqaall.com/desktop-components-computer/1](https://mqaall.com/desktop-components-computer/)

### ⬧ **جهاز الحاسوب**

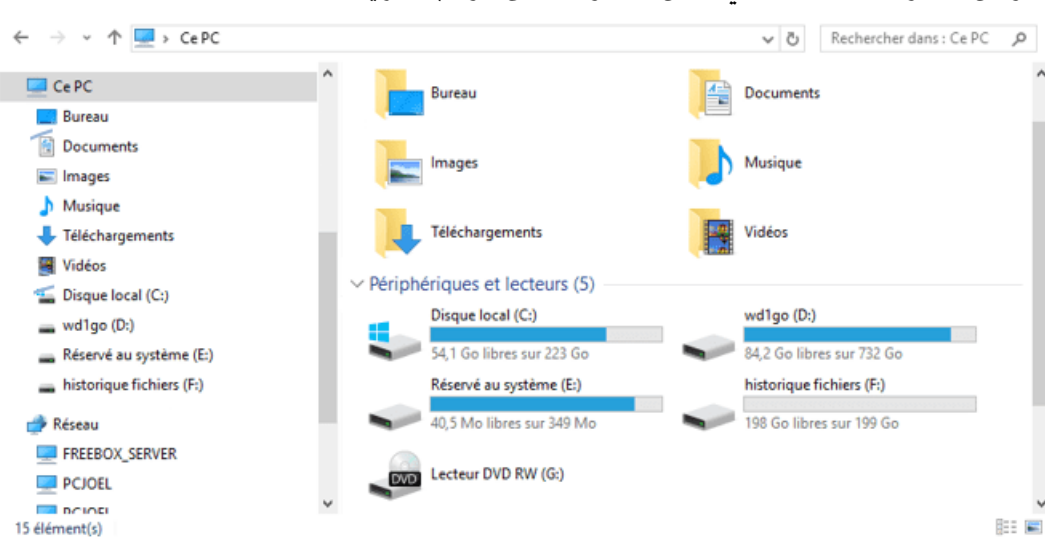

وهو من الأيقونات الأساسية التي يمكن أن تتواجد على الواجهة الرئيسية.

عند النقر عليها تفتح نافذة تحتوي على الأقراص الموجودة Disque local على الحاسوب والتي تتمثل في القرص الصلب وقارئ األقراص واألقراص املتحركة، األقراص تتضمن كافة امللفات التي يمكن أن تتواجد على الحاس وب. فعند الدخول إليها يمكن الوصول الى كل الملفات سواءً المتعلقة بالنظام أو المستخدم. وكذلك نجد ملفات المستخدم (المكتبة)، ً

الأقراص الصلبة (:D ... ) قرص صلب يحتوي على النظام (: C) قارئ الأقراص CD/DVD الأقراص المتحركة

- القرص الصلب: يتضمن كل حاسوب قرصًا صلبا على الأقل يدعى عادة (:C )، يستعمل في تخزين ملفات النظام والبرامج ً وتخصص الأقراص الأخرى إذا كانت موجودة لتخزين الملفات والمسمع والمجلدات الشخصية. القرص الصلب يتم تقسيمه افتراضيا وتنظيمه ليستعمل لمختلف المستخدم الأغراض. ويسمى كل قرص عادةً بحرف متبوع بنقطتين (:C :, D :, E. ...)، يمكن تغيير اسم القرص فيظهر بالإضافة إلى أسماء الأحرف . ً كما يظهر شريط يعبر عن حجم القرص املستعمل والجزء الشاغر
- **قارئ األقراص:** يسمح بالوصول إلى محتوى قر ص DVDأو CD. فمثال إذا تم النقر املزدوج عليه وكان بالداخل قرص مضغوط سيكون بالإمكان الاطلاع على محتوى هذا القرص والشيء نفسه بالنسبة إلى المحركين:C: D.
- **األقراص املتحركة:** عند توصيل قرص الفالش مثال، يظهر رمز القرص واسمه متبوعا بحرف. وللوصول ملحتويات القرص يمكن النقر المزدوج ببساطة أو اتباع الطرق الثلاثة التي تم شرحها من أجل فتح أيقونة.
- **ملفات املستخدم)املكتبة(:** تتيح ميزة املكتب ة في نظام التشغيل تنظيم امللفات واملجلدات حسب نوع امللف، وتدعم: املستندات واملوسيقى والصور ومقاطع الفيديو والتنزيالت وكذلك تسمح بالوصول لسطح املكتب، ويمكن إضافة المجلدات أو الملفات وازالتها بسهولة، كما يمكن إنشاء أخرى مخصصة لتنظيم مجلدات معينة. في الإصدارات السابقة ل 10 Windows، كانت ملفات املستخدم تتواجد كأيقونة منفصلة على سطح املكتب.

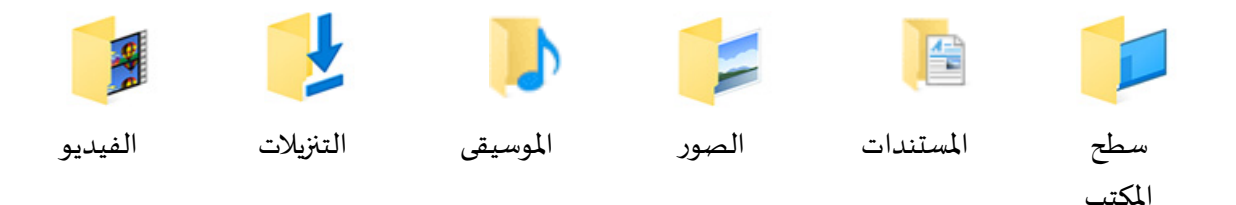

⬧ **سلة املهمالت corbeille**

سلة المحذوفات من العناصر الأساسية التي يتم تحميلها مع ملفات النظام الأساسية. تحتوي على كافة العناصر التي تم حذفها بغية التأكيد على الحذف النهائي أو الاسترجاع. وسنتناول هذه الأيقونة والعمليات المتعلقة بها بالتفصيل في الوحدة 12 (سلة المهملات).

⬧ **الشبكة réseau** 

أيقونة الشبكة يمكن أن يقوم املستخدم باستغاللها في أي وقت من األوقات. تعمل على تغيير اعدادات الشبكة من أجل اتصال الجهاز بغيرة من الأجهزة أو من أجل الوصول الى الانترنت.

- **Panneau de configurationلوحةالتحكم**⬧ تفتح هذه الأيقونة طريقًا مباشرًا إلى وسائل تغيير إعدادات الحاسوب مثل تثبيت البرامج أو التحكم في الأجهزة المختلفة وكذلك ً اإلعدادات الخاصة بخصائص النظام.
	- **2 ال ختصارات**

تمثل بوابة للوصول الى الملف الأصلي. عند النقر عليها تسمح بالوصول للملف أو المجلد الأصلي أو تشغيل برنامج، وكما أسلفنا سابقا إن البرامج وامللفات تكون مخزنة على القرص الصلب وللوصول اليها يمكن الذهاب مباشرة ملكانها، و لتسهيل تشغيلها وفحص محتواها خاصة إذا كان امللف أو البرنامج مستعمال بكثرة يمكن انشاء اختصار له على سطح املكتب. فاختصارات البرامج ترتبط بالتطبيقات التي يستعملها ًالمستخدم، وتختلف طبيعتها بناءً على البرامج المثبتة، غالبا بعد تحميل أي تطبيق على جهاز الحاسوب، يظهر اختصار لأيقونته على سطح املكتب، ويشار له باملصطلح **اختصار Raccourci** ويظهر على شكل سهم في الزاوية السفلية اليمنى . كما يمكن إضافة أي ملف أو مجلد أو برنامج كاختصار على سطح المكتب عن طريق النقر عليه بالزر الأيسر فتظهر القائمة التالية ونختار منها envoyer vers ارسال الى ثم نختار التعليمة سطح المكتب (انشاء اختصار) (bureau (créer un raccourci.

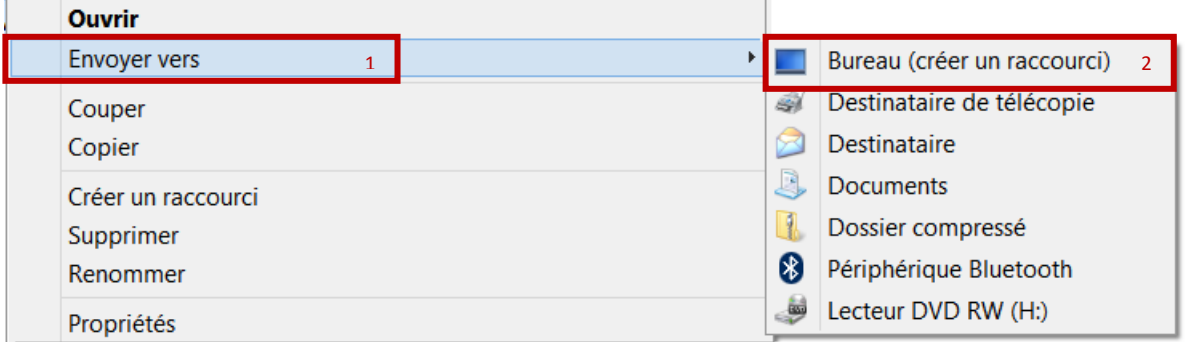

# **2 شريط املهام**

هو الشريط الذي يمتد على كامل عرض الشاشة يتواجد عادةً في أسفل الشاشة، ويبدأ بزر ابدأ وينتهي بمنطقة الإعلام من الجهة ً اليسرى، ويعطي نظرة شاملة للنوافذ (المهام المفتوحة حاليًا)، أي نافذة أو برنامج يتم فتحها في ويندوز 10 ستُوضع لها أيقونة في هذا الشريط، ً<br>; ُ أمّا عند إغلاق هذه النافذة أو التطبيق تختفي هذه الأيقونة. وتعد قائمة ابدأ جزءاً منه، كما يسمح بعرض مجموعة من المعلومات ويتكون ֦֧֦֦֦֧֦֧֦֧֦֧֦֧֦֝֜*֛* ً<br>آ شريط املهام من :

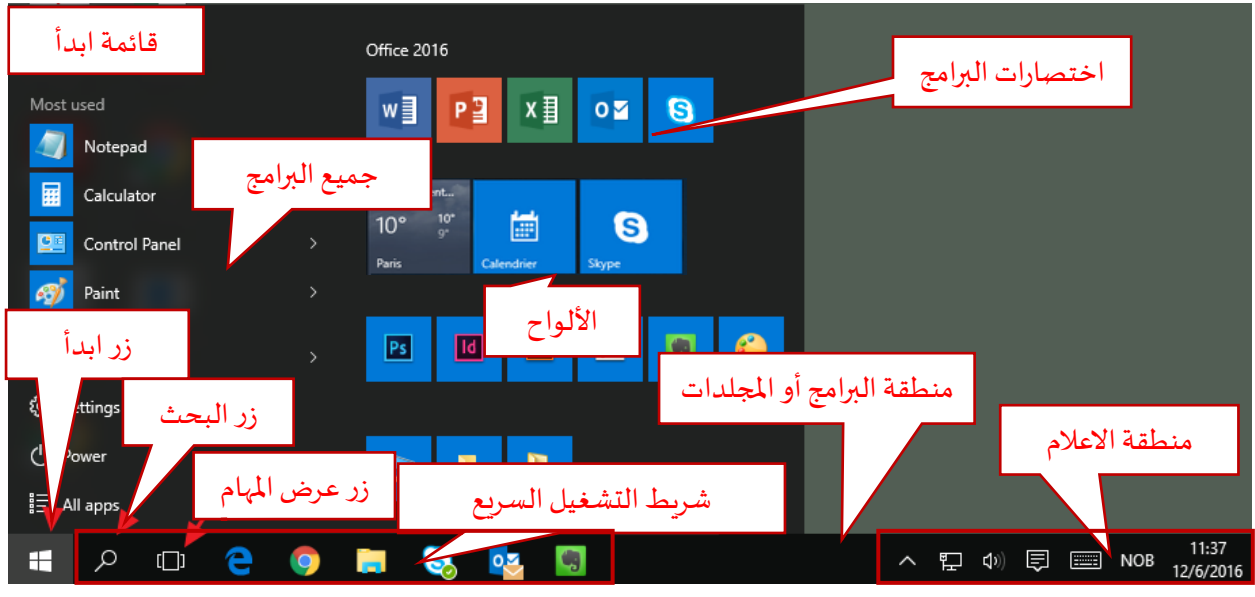

شكل 2: مكونات شريط المهام

# **1 الزرابدأ**

عند النقر على الزر **ابدأ Démarrer**( يوجد في األسفل على الزاوية اليسرى للشاشة( تظهر قائمة ابدأ و هي القائمة الرئيسية في سطح املكتب، والتي توفر للمستخدم التحكم بكافة التطبيقات، واأليقونات املوجودة في جهاز الحاسوب، كما أنها توفر إمكانية استخدام مجموعة من البرامج المساعدة. تسمح قائمة ابدأ بالوصول السريع إلى كل البرامج، وتسهل الوصول للبرامج شائعة الاستخدام فعادة **ً** يسجل الحاسوب في ذاكرته البرامج التي استعملت مؤخرًا عدة مرات ويضيفها إلى القائمة ويسمح هذا بالوصول إليها بسرعة.

# **2 شريط التشغيل السريع**

يتيح الشريط الوصول السريع للبرامج األكثر استخداما ويسمح بتثبيت أو حذف أي برنامج من القائمة حسب متطلبات املستخدم. يمكن ذلك من خلال اختيار التطبيق المطلوب من جميع البرامج والنقر بزر الفأرة الأيمن عليه فتظهر قائمة نختار التعليمة تثبيت إلى شريط المهام ليعمل ويندوز إلى تثبيت اختصار مباشر لهذا التطبيق ضمن شريط المهام. كما يمكن تغيير ترتيب الظهور بسهولة بعملية السحب. يكون مظهر زر الإطار النشط مغايرًا للأزرار الأخرى. كما يحتوي على الأزرار التالية: .<br>,

# ⬧ **زرالبحثrecherche**

من الصعب تتبع جميع بيانات المستخدم وتذكر موضع وجودها، لذلك يمكِّن نظام تشغيل ويندوز المستخدِمين من البحث عن ֡<u>֚</u> امللفات املوجودة في الجهاز وذلك بكتابة اسم امللف املراد البحث عنه في مربع البحث بعد الضغط على املكبر، وتظهر النتائج بعدها أعلى مربع البحث.

# **Vision de tâchesزرعرضاملهمة**⬧

عملية التنقل بين النوافذ المفتوحة والتطبيقات المستخدمة أصبح أسرع وأسهل بفضل هذا الزر، ويشبه خاصية التنقل بين البرامج املتواجدة على الهواتف الذكية.

# **3 منطقة البرامج أو املجلدات**

تُظهر البرامج المشغلة أو المجلدات المفتوحة، عندما يفتح ملف أو مجلد أو يشغل برنامج ما يظهر على الشريط السفلي. وتتيح إمكانية ٍ<br>ٔ التبديل فيما بينها بطريقة سريعة.

#### **4 منطقةاإلعالم**

يطلق عليها أيضا منطقة الإشعارات Zone de notification، توفر العديد من الميزات المفيدة فتظهر فيها رسائل إعلامية من مجموعة .<br>تطبيقات يتم تشغيلها بشكل دائم، بالإضافة الى اللغة والوقت والتاريخ والبطارية ومعلومات أخرى عند اختيار المثلث<sup>م</sup>. وبمكن أيضًا إجراء عمليات ضبط سربعة للحاسوب كالتحكم باللغة والصوت وتغييرهما، في الوحدة القادمة سيتم التطرق اليها بالتفصيل. **5 األلواح Tuiles**

هو من المزايا الجديدة التي بدأت بالظهور منذ وبندوز 8 وقد شهدت تحسينًا في ويندوز 10. توجد الألواح ضمن شاشة البدء على شكل ً مربّعات صغيرة متحركة أحيانا، ويعرض معلومات مفيدة للمستخدم. تتنوّع هذه المعلومات من حالة الطقس، آخر الأخبار المتوفرة ֦֧֦֧֦ ֦֧֦ حاليًّا، أسعار العملات، إلى آخر رسائل البريد الإلكتروني، وغيرها من المعلومات المختصرة والمفيدة بنفس الوقت. ً<br>أنذ